# Informasjon til frivillige om DNT Trygg

DNT Trygg er DNTs nye system for risikovurdering av våre aktiviteter. Systemet brukes også til turrapporter og avviksrapportering.

DNT lanserer systemet i mars. Og fra 20. mars kan hver enkelt forening og turlag selv avgjøre når de ønsker å ta i bruk systemet.

Hver forening/turlag har en egen kontaktperson for DNT Trygg (også kalt for mottagerperson). Det er vedkommende dere som aktivitetsledere kan forholde dere til, om dere har spørsmål om systemet.

Vi oppfordrer at alle aktivitetsledere også får tilgang til foreningsnett. Her ligger det en del informasjon om systemet, inkludert brukerveiledninger. Her er lenke til siden for DNT Trygg: <https://dennorsketuristforening.sharepoint.com/sites/ForeningsnettDNTTrygg>

Har du ikke tilgang til foreningsnett kan du be om det ved å sende en henvendelse til hjelp@dnt.no. oppgi da navn, epostadresse, mobilnummer og forening.

DNT trygg er koblet sammen med DNTs aktivitetssystem som ble lansert i 2023. Dette betyr at når det opprettes en ny aktivitet i aktivitetssystemet, så kan man der legge til navn og epostadresse på de som skal være aktivitetsledere på aktiviteten. Når det er gjort vil det automatisk bli opprettet en risikovurdering for aktiviteten i DNT Trygg.

Dere som aktivitetsledere (turledere), vil få tilgang til å risikovurdere de aktivitetene dere skal lede i dette systemet.

For hver aktivitet dere skal være aktivitetsleder på, vil dere motta en e-post med en unik lenke til risikovurdering til den konkrete aktiviteten dere skal risikovurdere.

Når dere klikker på lenken for risikovurdering må dere logge dere på. Her brukes samme påloggingsløsning som for min side på dnt.no og frivilligsystemet. Det betyr at du må legge inn ditt mobilnummer eller epostadresse for så å motta en kode du bruker til innlogging. Det er altså dette skjermbilde du får ved pålogging:

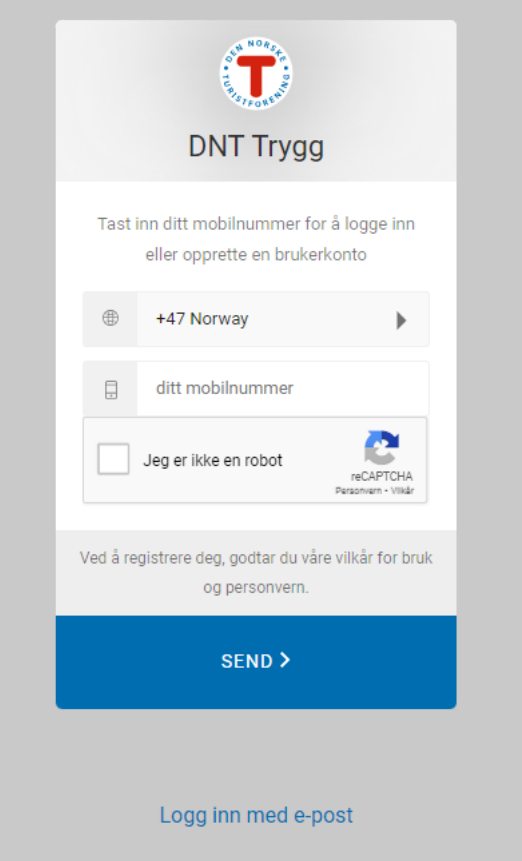

# Beskrivelse av systemene/Brukerveiledninger

# Aktivitetsleder får beskjed om at en aktivitet skal risikovurderes

Når det er opprettet en aktivitet i aktivitetssystemet, og det er lagt til navn og epostadresse på alle aktivitetslederne på denne aktiviteten, vil alle disse aktivitetslederne motta en epost umiddelbart etter at aktiviteten er publisert i aktivitetssystemet.

E-posten inneholder et budskap om at aktiviteten nå er klar til å risikovurderes. Den inneholder også lenke direkte inn til risikovurderingen. Klikker de på denne, må de først logge seg på, så kommer de rett inn på den aktuelle risikovurderingen. Alle som mottar eposten, kan logge seg på.

Eposten inneholder også navnet på aktiviteten, og navn og epostadresse til alle andre som er satt opp som aktivitetsleder på denne aktiviteten.

Alle som mottar denne eposten (dvs. alle som er satt opp som aktivitetsledere på aktiviteten i aktivitetssystemet), har da full tilgang til å risikovurdere denne turen.

Vi anbefaler at det legges opp rutiner som sikrer at det er dialog mellom aktivitetslederne om hvem av dem som tar ansvar for risikovurderingen.

#### Slik ser e-posten de mottar ut:

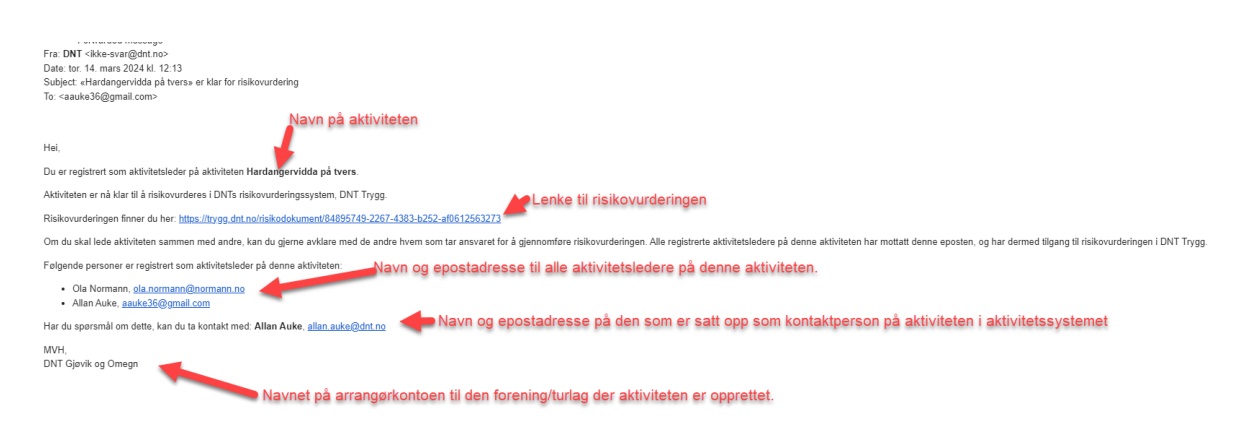

## Valg av mal for risikovurderingen

Når man skal risikovurdere en aktivitet i DNT Trygg, begynner man alltid med å velge en mal.

Hver mal består av et sett med risikoelementer som er relevant for en gitt type aktivitet. Skal man eksempelvis på en fottur på Hardangervidda sommerstid, kan man velge malen "Aktivitet i fjell sommer".

Aktivitetslederen som skal risikovurdere, vet jo allerede en del om den turen hen skal lede, og bør dermed være i stand til å velge rett mal.

Dette er skjermbildet som dukker opp når man skal risikovurdere en aktivitet:

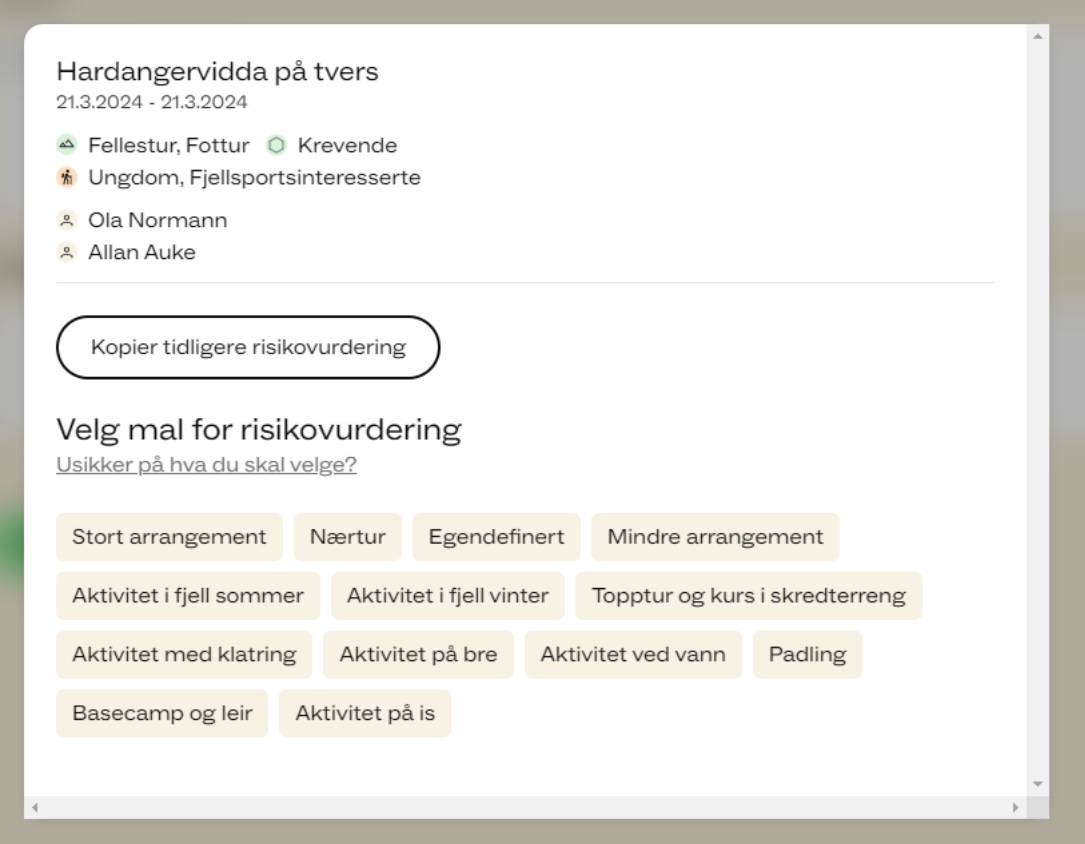

Her med forklaring:

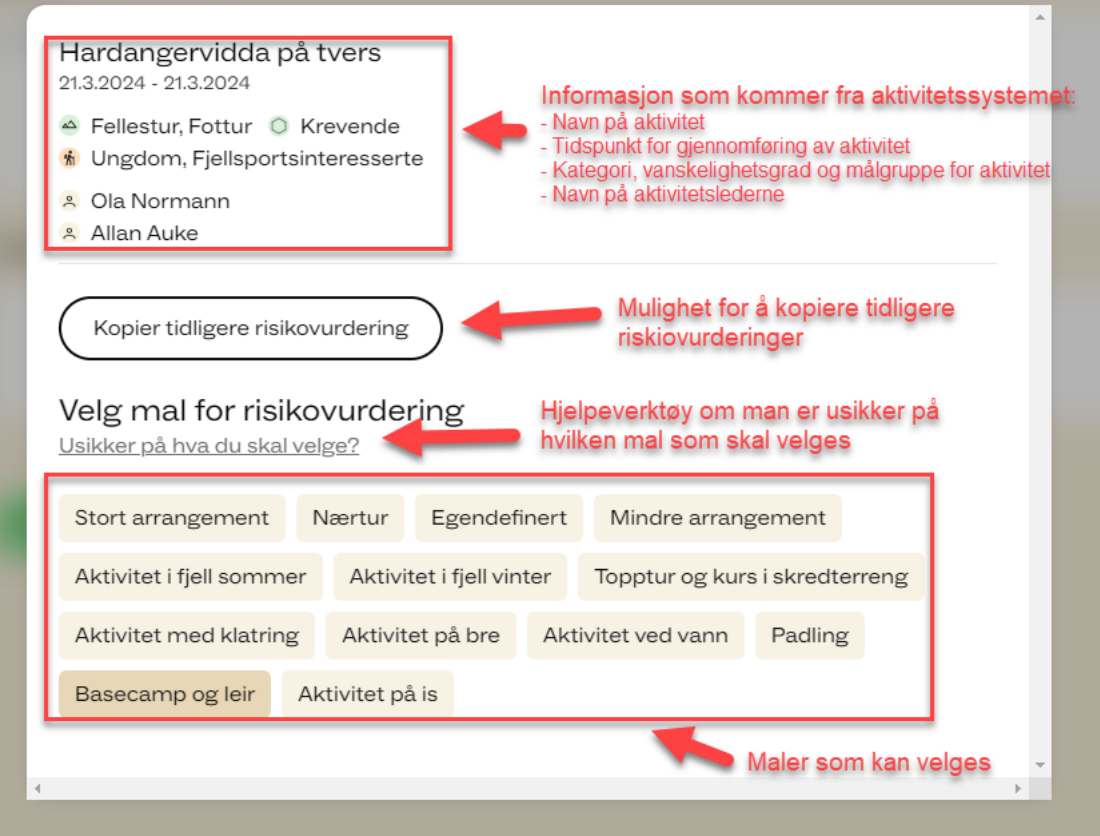

Man må altså enten velge en mal, eller kopiere en tidligere risikovurdering før man kommer inn på selve risikovurderingen.

## Valg av mal for risikovurdering

Forskjellen på de ulike malene er hvilke risikoelementer de inneholder. Merk at uansett hvilken mal man velger, så kan den tilpasses til den konkrete aktiviteten som skal risikovurderes. Dette kan gjøres ved å legge til eller fjerne risikoelementer.

Det betyr at om man ikke finner en mal som passer den konkrete aktiviteten som skal risikovurderes, så holder det å velge den malen som passer best.

Det er også mulig å velge malen som heter "Egendefinert". Den inneholder ingen risikoelementer, så da kan man legge til de risikoelementene man selv ønsker.

Er du usikker på hvilken mal som skal velges, kan du klikke på "Usikker på hva du skal velge?". Da får du opp en egen side der alle malene er beskrevet.

Mener du det er behov for andre maler, så gi beskjed til mottager for DNT Trygg i din forening/turlag. Vedkommende vil gjøre en vurdering av ditt ønske og eventuelt videreformidle det til DNT sentralt.

## Kopier tidligere risikovurdering

Det er også mulig å kopiere tidligere risikovurderinger. Da åpner en kopi av valgte risikovurdering seg opp og knyttes til den aktiviteten du nå skal risikovurdere.

Merk at det kun er mulig å kopiere risikovurderinger som er knyttet til aktiviteter du tidligere har vært aktivitetsleder på. Det vil altså si risikovurderinger du enten selv har gjennomført i DNT Trygg, eller de du har signert på at du har satt deg inn i.

## Bytte av mal for risikovurdering

Det er mulig å bytte risikovurderingsmal om man ser at den ikke passer likevel.

Men merk at den kun kan byttes frem til man begynner med selve risikovurderingen. Etter at man har begynt å risikovurdere, er det dessverre ikke lenger mulig å bytte mal.

Her ser du hvor man kan bytte mal:

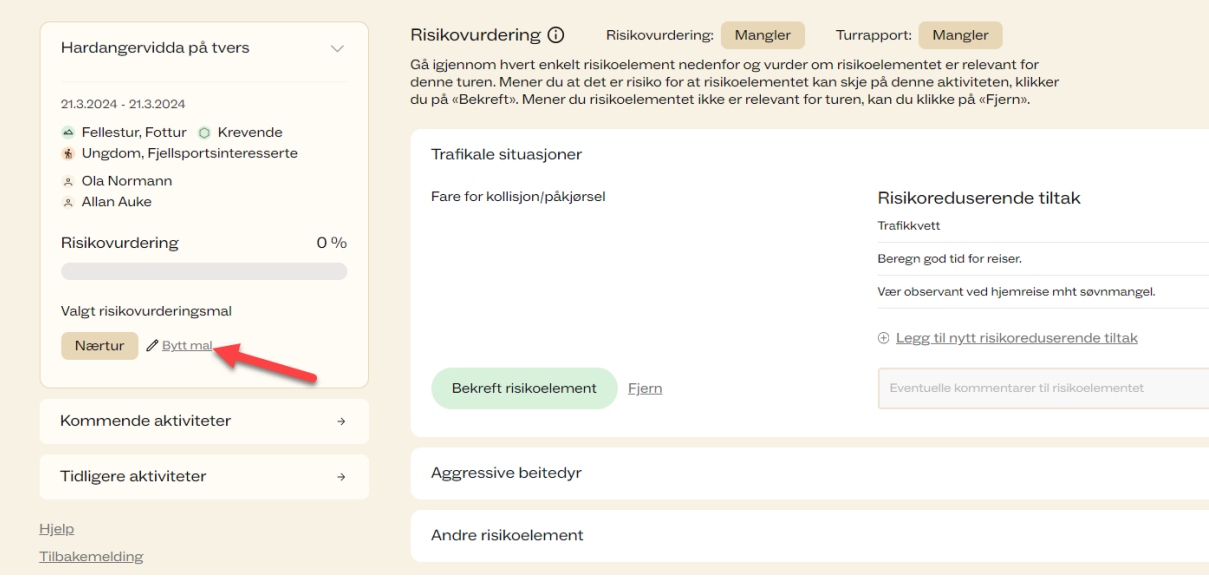

## Gjennomføring av risikovurdering

Når man har valgt mal for risikovurdering, kan man sette i gang med selve risikovurderingen.

Risikovurderingen går ut på å gå igjennom et sett med risikoelementer og vurdere de opp mot den aktiviteten som skal risikovurderes. Hvilke risikoelementer man må gå igjennom er avhengig av hvilken mal som er valgt.

Risikoelementene er listet opp i midten av skjermen. Det øverste risikoelementet er åpent, mens de andre er lukket. Når man har behandlet det første risikoelementet, lukkes det, og neste element åpner seg for behandling.

Merk at man kan når som helst lukke og åpne de ulike risikoelementene.

Risikovurdering (i)

Risikovurdering: Mangler

Turrapport: Mangler

Her listes alle risikoelementene opp. Det øverste er Gå igjennom hvert enkelt risikoelement nedenfor og vurder om risikoelementet er relevant for denne turen. Mener du at det er risiko for at risikoelementet kan skje på denne aktiviteten, klikker åpent og kan behandles du på «Bekreft». Mener du risikoelementet ikke er relevant for turen, kan du klikke på «Fjern».

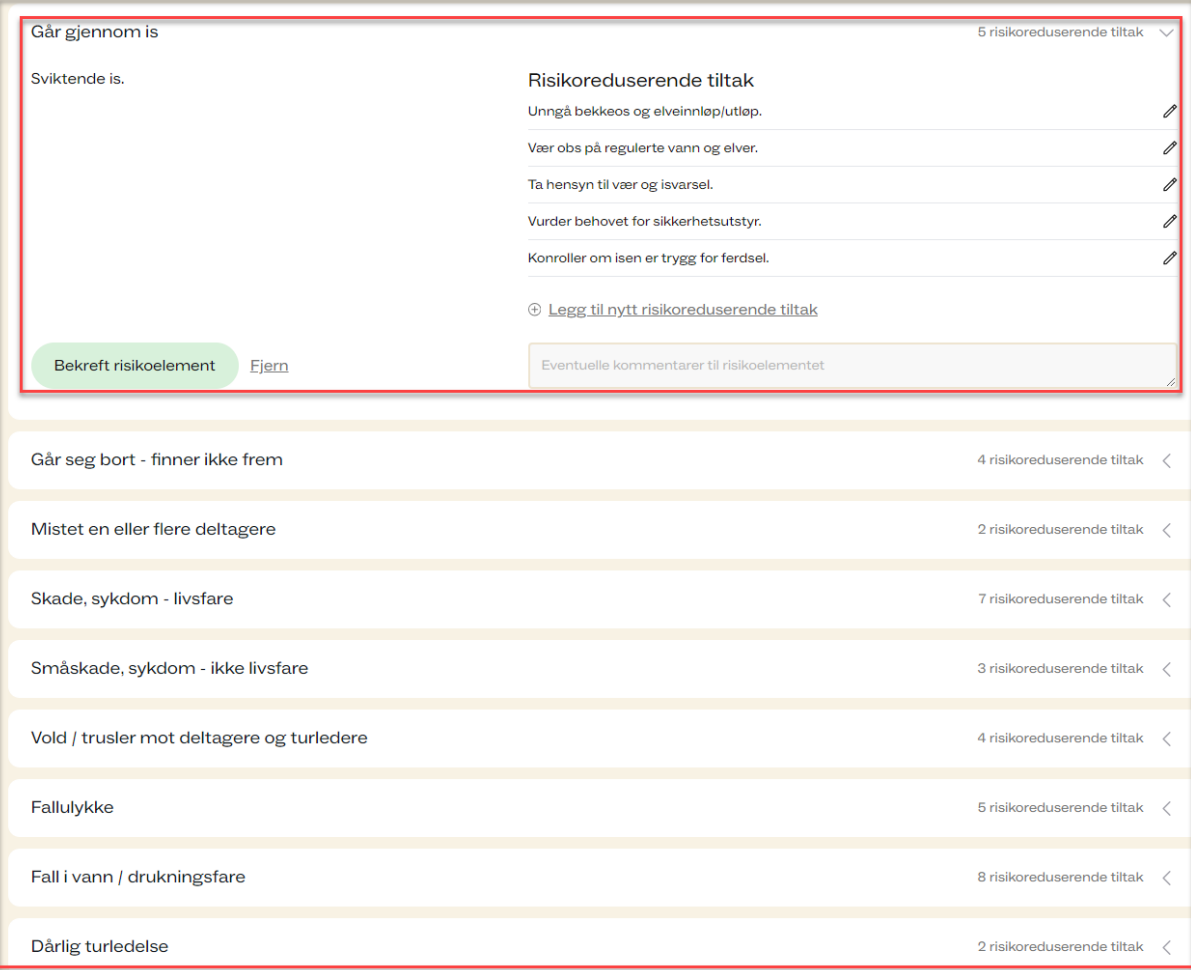

## Hva består et risikoelement av?

Et risikoelement består av et navn og en beskrivelse av elementet. Samt et sett med tilhørende risikoreduserende tiltak

## Gjennomføring av risikovurderingen

Når man skal risikovurdere en aktivitet, må man gå igjennom alle risikoelementer som ligger i valgt mal. Dog er det mulig å både legge og til- og fjerne risikoelementer.

# *Dette må gjøres for hvert risikoelement:*

Enten bekrefte det, eller fjerne det.

Når man bekrefter et element, bekrefter man at man at det er relevant for denne konkrete aktiviteten. Det betyr også at man som aktivitetsleder har satt seg inn risikoen for at dette kan skje på aktiviteten, og hvilke konsekvenser det kan ha. Man har også satt seg inn i hvilke risikoreduserende tiltak som kan gjøres for å minimere muligheten for at risikoelementet inntreffer.

Om man fjerner et element, mener man at elementet ikke er relevant for den konkrete aktiviteten, altså at det ikke er mulighet for at denne risikoen kan inntreffe. Når man fjerner et risikoelement, dukker det opp et felt der man må fylle inn hvorfor man fjerner elementet:

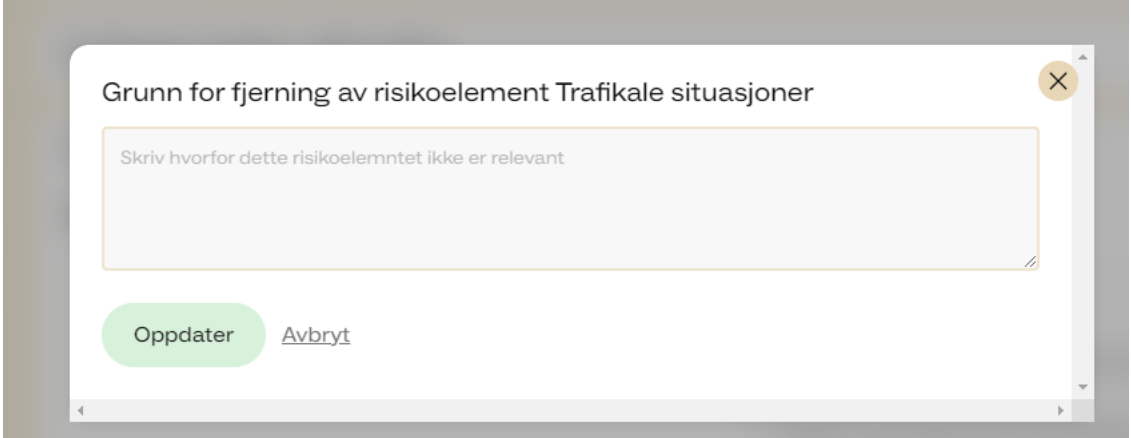

Dette *må* fylles ut fordi, vi må dokumentere hvilke vurderinger som ble gjort da elementet ble fjernet.

#### *Dette kan gjøres for hvert risikoelement:*

Man kan skrive en kommentar knyttet til hvert enkelt risikoelement. Dette kan være aktivitetsleders vurdering av det enkelte elementet.

Man kan legge til eller fjerne risikoreduserende tiltak:

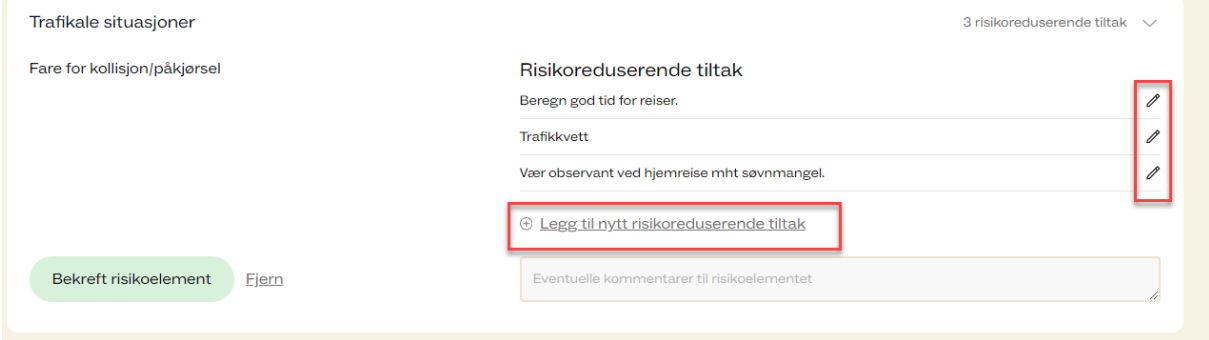

Når man er ferdig med et risikoelement - dvs. enten bekreftet det eller fjernet det, så lukkes elementet, og neste element på listen åpner seg.

Man må gå igjennom alle risikoelementene, før man kan fullføre risikovurderingen.

#### *Mangler det noen risikoelementer?*

Om man mener det er flere risikoelementer som kan inntreffe på denne konkrete aktiviteten enn det som lå i den valgte malen, kan man legge til flere risikoelementer selv. Dette valget finner man i bunnen av lista over risikoelementer:

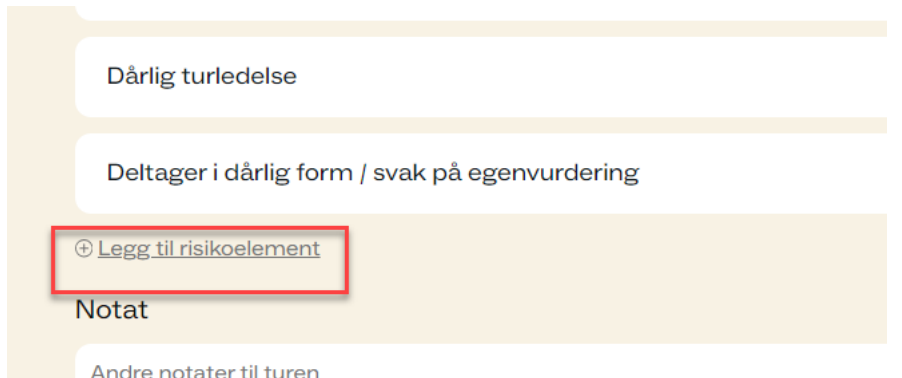

Klikker man her, får man opp en liste over alle risikoelementer som ligger i systemet:

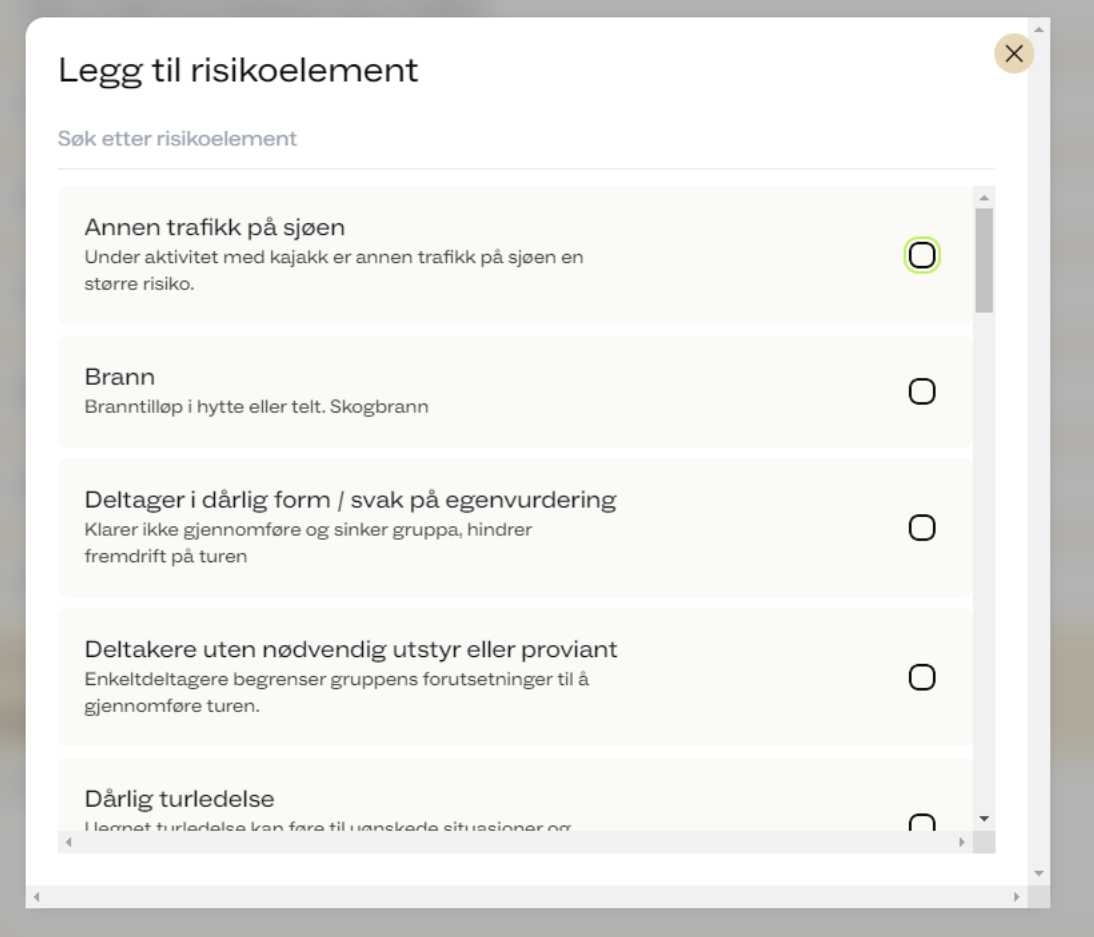

Velg de risikoelementene du ønsker å legge til. Alle nye risikoelementer legger seg i bunn av lista over risikoelementer på din risikovurdering. Disse må da også gjennomgå på samme måte som de øvrige, før man kan fullføre risikovurderingen.

Merk: Det er ikke mulig å opprette egne risikoelementer.

#### *Notatfelt og dokumenter*

Når man er ferdig med å gå igjennom alle risikoelementene i risikovurderingen, kan man skrive inn egne vurderinger i et notatfelt. Her kan man legge inn generelle vurderinger knyttet til risiko på denne konkrete aktiviteten.

Det er også mulig å legge til dokumenter. Eksempelvis kart, bilder, instrukser etc.:

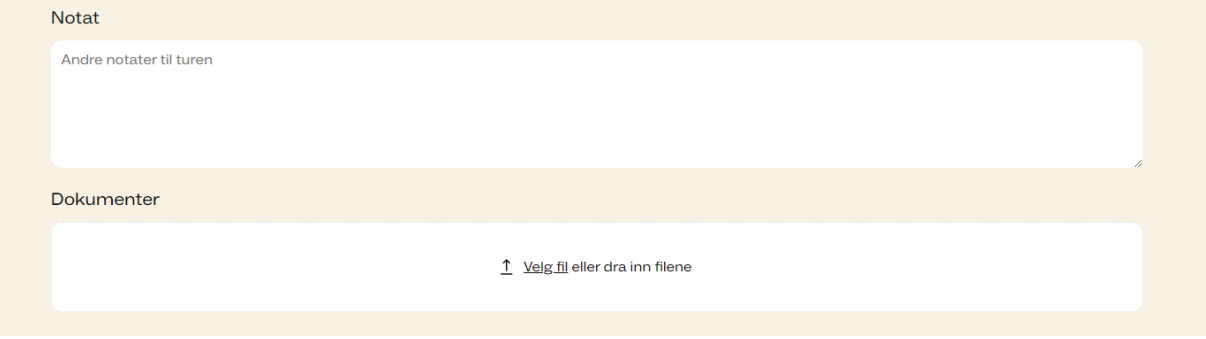

Når man er ferdig, klikker man på "Fullfør risikovurdering".

Risikovurderingen er da ferdig og lagret i DNT Trygg.

## Varsel om at risikovurdering er gjennomført

Når en risikovurdering har blitt gjennomført i DNT Trygg, sendes det ut en ny epost til alle som er satt opp som aktivitetsledere på denne aktiviteten i aktivitetssystemet.

Eposten ligner på [den som sendes ut til alle aktivitetsledere om at en aktivitet er klar til å](https://dennorsketuristforening.sharepoint.com/sites/ForeningsnettDNTTrygg/SitePages/Aktivitetsleder-f%C3%A5r-beskjed-om-at-en-aktivitet-skal-risikovurderes.aspx)  [risikovurderes,](https://dennorsketuristforening.sharepoint.com/sites/ForeningsnettDNTTrygg/SitePages/Aktivitetsleder-f%C3%A5r-beskjed-om-at-en-aktivitet-skal-risikovurderes.aspx) men budskapet i denne eposten er at den er ferdig risikovurdert, og at alle aktivitetsledere nå bør logge seg inn og lese og sette seg inn i risikovurderingen.

#### Slik ser e-posten ut:

Hei. Du er registrert som aktivitetsleder på aktiviteten Hardangervidda på tvers. Aktiviteten har nå blitt risikovurdert i DNT Trygg Risikovurderingen finner du her: https://trygg.dnt.no/risikodokument/84895749-2267-4383-b252-af0612563273 Det er viktig at alle aktivitetsledere leser og setter seg inn i risikovurderingen, så vi oppfordrer deg til å gå inn og se over den. Alle registrerte aktivitetsledere på denne aktiviteten har mottatt denne eposten, og har dermed tilgang til risikovurderingen i DNT Trygg. Følgende personer er registrert som aktivitetsleder på denne aktiviteten:

- · Ola Normann, ola.normann@normann.no
- · Allan Auke, aauke36@gmail.com

Har du spørsmål om dette, kan du ta kontakt med: Allan Auke, allan.auke@dnt.no

Hensikten med denne eposten er altså å gi beskjed til alle aktivitetsledere på den konkrete aktiviteten, at aktiviteten er risikovurdert, slik at vi sikrer at alle aktivitetsledere er gjort seg kjent med risikovurderingen.

Eposten inneholder en lenke til risikovurderingen, så det er bare å klikke på den og logge seg på, så kommer man rett inn på vurderingen.

Det er viktig at alle aktivitetsledere setter seg inn i vurderingen og bekrefter at de har gjort det.

## Bekrefte at man har lest risikovurderingen

Det er viktig at vi kan dokumentere at alle aktivitetsledere på en aktivitet har satt seg inn i risikovurderingen for den konkrete aktiviteten.

Derfor må alle aktivitetsledere bekrefte at de har satt seg inn i vurderingen. Dette gjøres i DNT Trygg.

Når en risikovurdering er gjennomført i systemet vil alle som er satt opp som aktivitetsledere på den aktiviteten [motta en epost om at de må gå inn på risikovurderingen i DNT Trygg for å sette seg](https://dennorsketuristforening.sharepoint.com/:u:/r/sites/ForeningsnettDNTTrygg/SitePages/Varsel-om-at-risikovurdering-er-gjennomf%C3%B8rt.aspx?csf=1&web=1&share=EcKMtdc_EslFnGLR-8RiZdYBoDZlGIMy3SabrmsLnpf3Qw&e=OZirOp)  [inn i den vurderingen som er gjort.](https://dennorsketuristforening.sharepoint.com/:u:/r/sites/ForeningsnettDNTTrygg/SitePages/Varsel-om-at-risikovurdering-er-gjennomf%C3%B8rt.aspx?csf=1&web=1&share=EcKMtdc_EslFnGLR-8RiZdYBoDZlGIMy3SabrmsLnpf3Qw&e=OZirOp)

Når de har logget seg på og lest risikovurderingen, skal de da "signere" på at de har satt seg inn i risikovurderingen.

Når de klikker på lenken og logger seg på kommer de rett inn på den fullførte risikovurderingen. De kan da lese alt som er gjort (husk at de også kan åpne risikoelementene for å lese eventuelle kommentarer og se på de risikoreduserende tiltakene).

Nederst finner de en avhukingsboks som de kan huke av når de har lest risikovurderingen. Når de har huket av denne, aktiveres knappen "Signer risikovurdering":

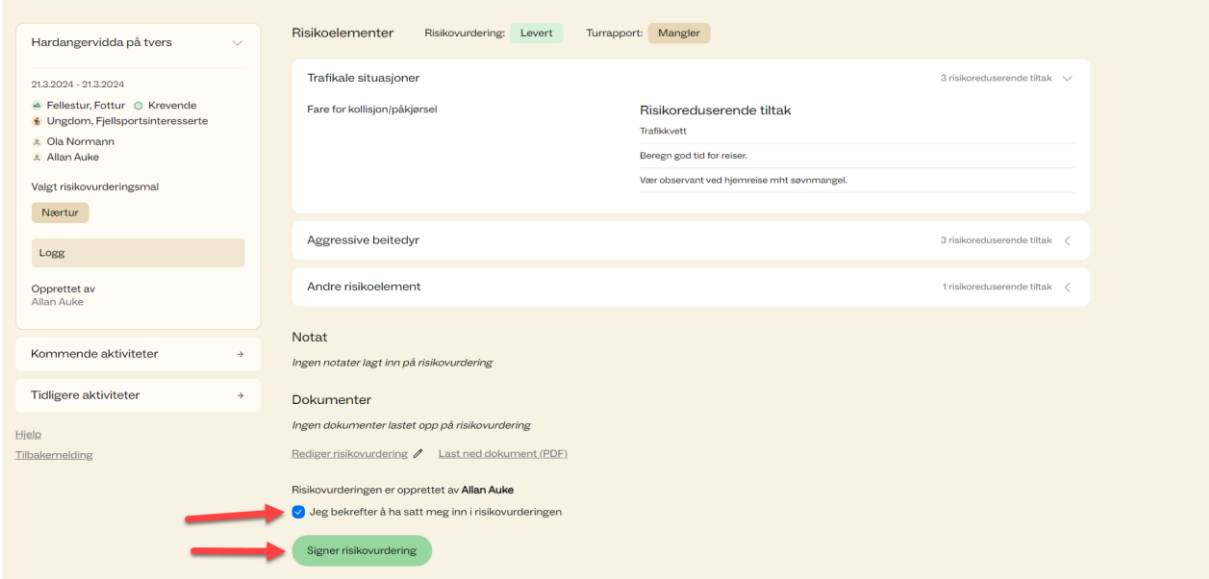

Det er en egen liste som viser alle som har signert risikovurderingen, slik at man har oversikt over dette:

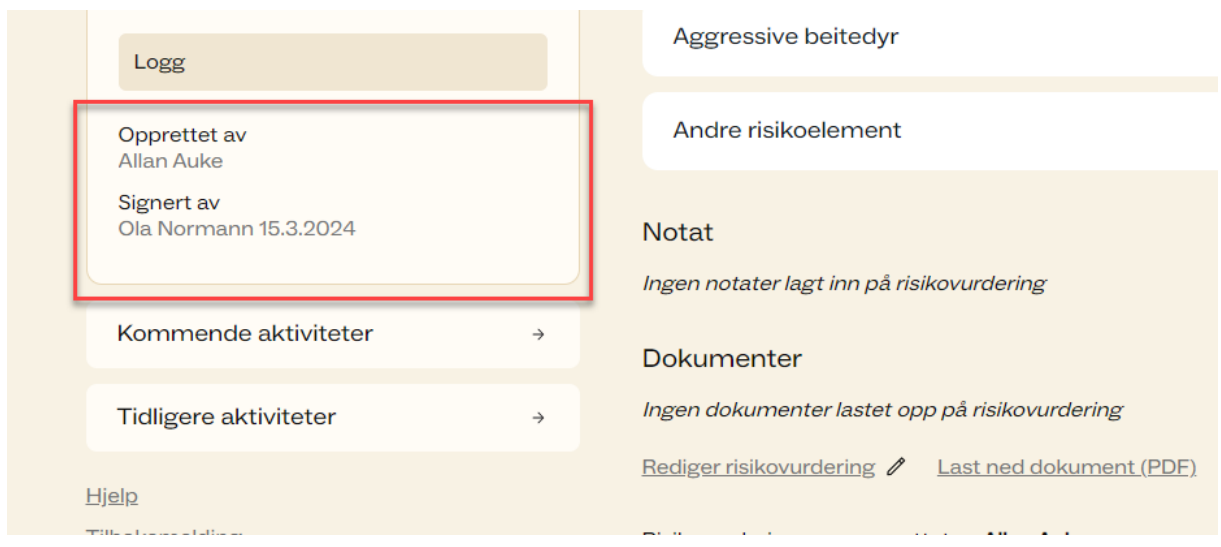

## Endring av risikovurdering

En fullført risikovurdering kan når som helst endres. Og alle som er satt som aktivitetsledere på aktiviteten kan endre på vurderingen. (I praksis kan alle som har tilgang til den enkelte risikovurderingen også endre på den.)

I bunn av risikovurderingen er det en egen "knapp" for å redigere risikovurderingen:

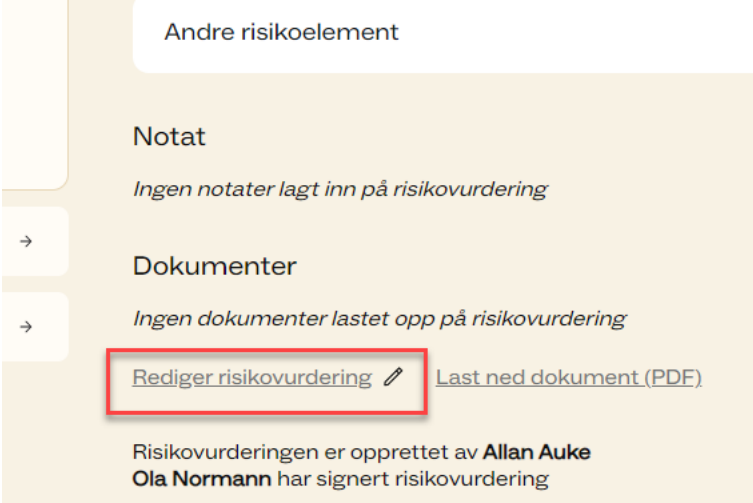

Når man klikker på den, vil notatfeltet åpnes for redigering, det vil bli mulig å legge til dokumenter, og man kan åpne hvert enkelt risikoelement for redigering:

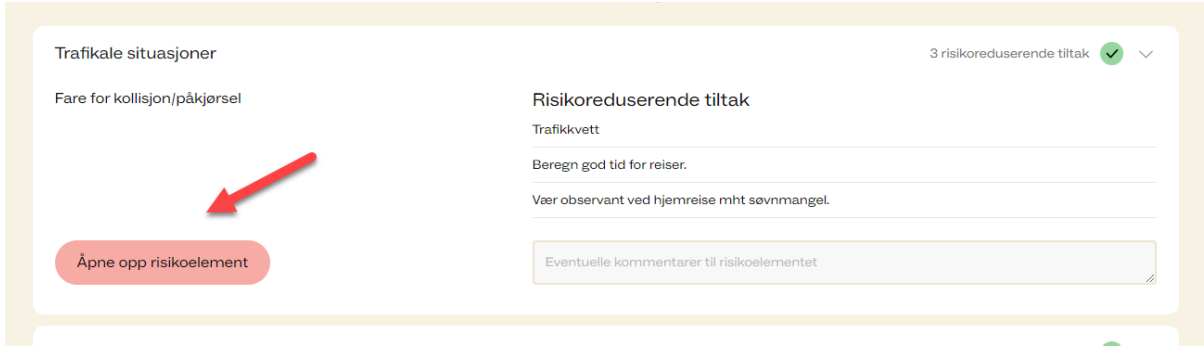

Når man åpner et element, kan man redigere de på vanlig måte. Man kan også fjerne det, om ønskelig. Det blir også mulig å legge til nye risikoelement.

Når man er ferdig med å redigere, er det viktig at man klikker på "Oppdater risikovurdering":

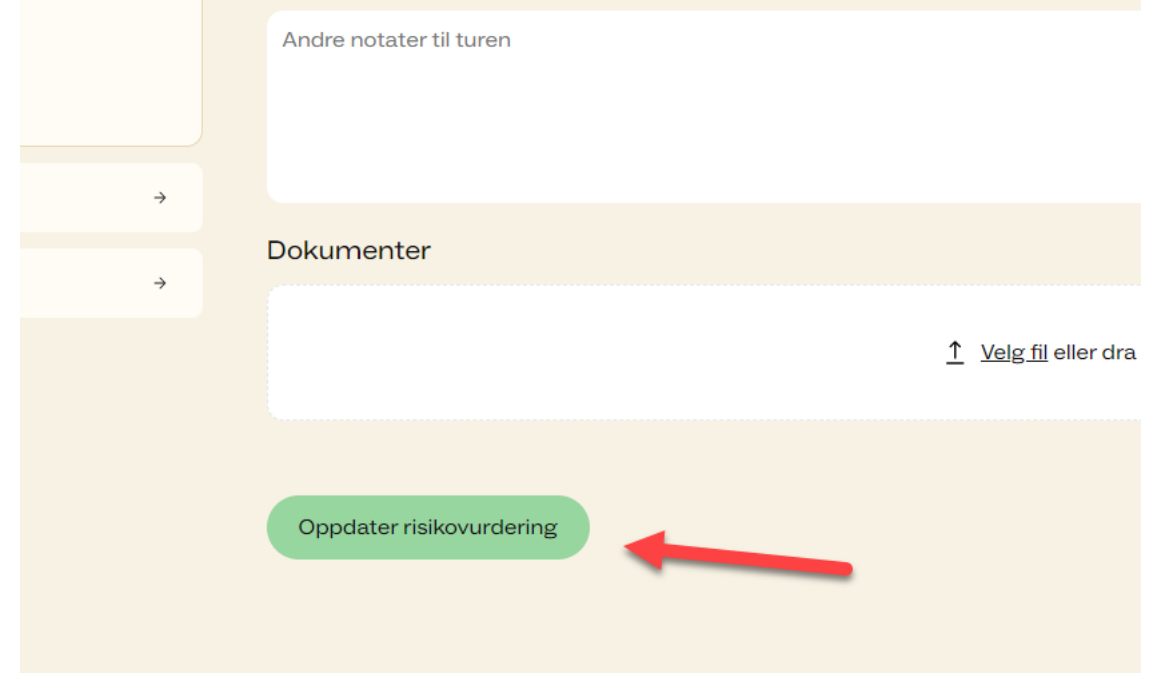

Dette muliggjør altså at man kan gjøre en initial risikovurdering i god tid før aktiviteten skal gjennomføres, så kan man gjøre nye vurderinger nå man vet mer om de kommende vær- og føreforholdene.

## Logg

Alle endringer som gjøres i vurderingen blir loggført, slik at man til enhver tid kan se hvem som har gjort hva:

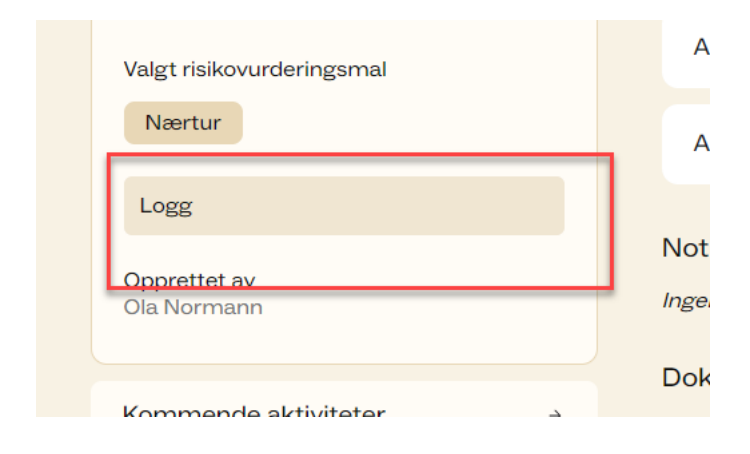

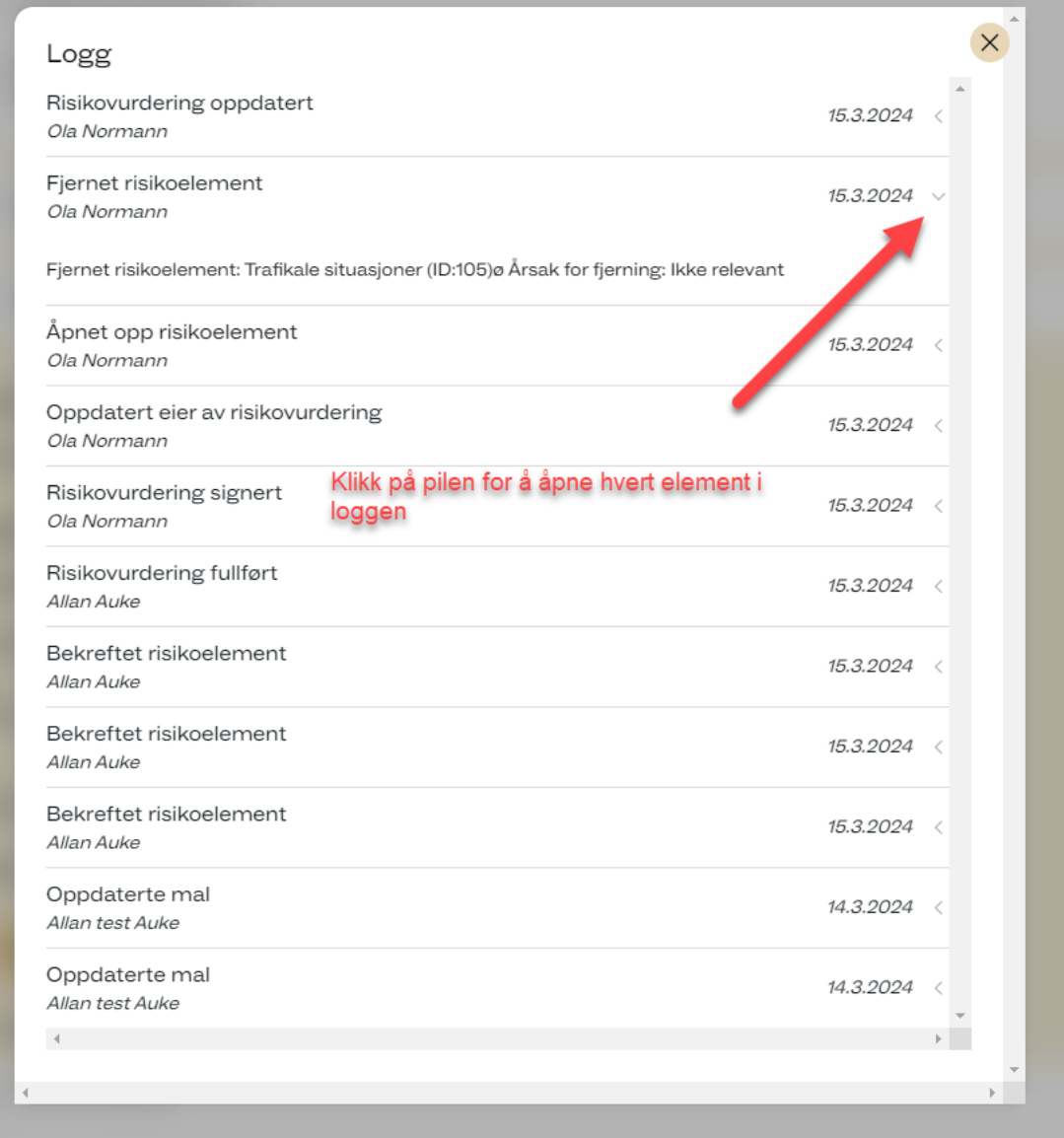

## Endringer, eposter og ny signering på at man har satt seg inn i risikovurderingen

Hvis endingene som gjøres på en risikovurdering er av en viss "størrelse", vil alle "signeringer" til aktivitetsledere som har bekreftet at de har satt seg inn i risikovurderingen bli slettet.

Årsaken til det, er at de ikke har satt seg inn i siste versjon av risikovurderingen, og slik sett er dokumentasjonen på at de har satt seg inn i risikovurderingen mer eller mindre verdiløs.

Det er altså slik at hvis en endring av en risikovurdering innebærer at man enten legger til et risikoelement, eller fjerner et risikoelement (eller begge deler), må de andre aktivitetslederne sette seg inn i risikovurderingen på nytt.

Det betyr at hvis noen av de nevnte endringene blir gjort, så vil det automatisk [sendes ut en ny](https://dennorsketuristforening.sharepoint.com/sites/ForeningsnettDNTTrygg/SitePages/Varsel-om-at-risikovurdering-er-gjennomf%C3%B8rt.aspx)  [epost](https://dennorsketuristforening.sharepoint.com/sites/ForeningsnettDNTTrygg/SitePages/Varsel-om-at-risikovurdering-er-gjennomf%C3%B8rt.aspx) til alle aktivitetsledere om at risikovurderingen er endret og at de dermed må sette seg inn i vurderingen på nytt - og [bekrefte at de har satt seg inn i den.](https://dennorsketuristforening.sharepoint.com/sites/ForeningsnettDNTTrygg/SitePages/Bekrefte-at-man-har-lest-risikovurderingen.aspx)

## Avvik og turrapport

Når man har fullført en risikovurdering i DNT Trygg, åpner det seg mulighet for å registrere avvik og legge til turrapport på aktiviteten.

Avvik og turrapport leges inn på samme side som risikovurderingen, Feltene for dette finnes under selve risikovurderingen:

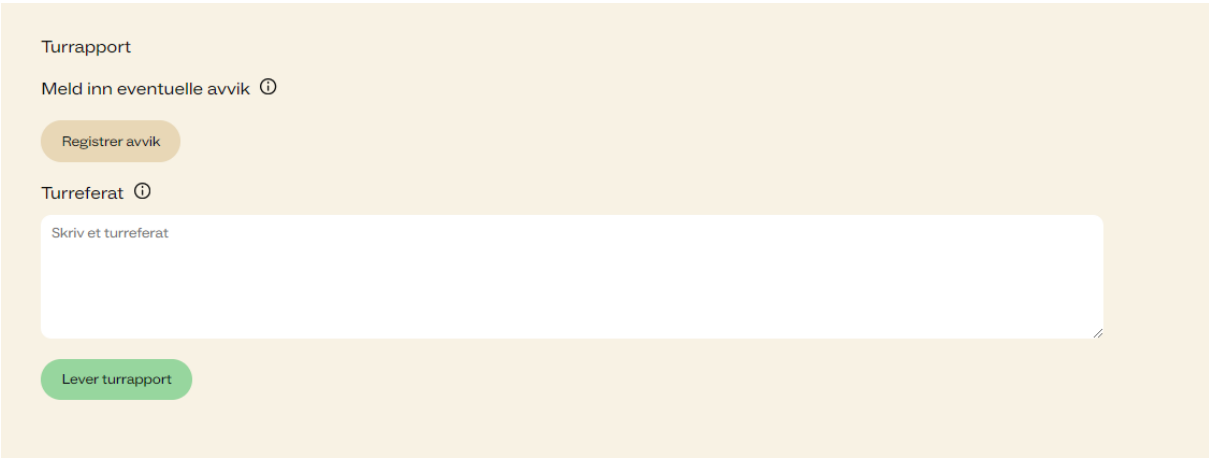

## Avvik

Et avvik er definert som "en uønsket hendelse som inntreffer og som har ført til, eller kunne ført til skade på mennesker, miljø og/eller utstyr".

Om et avvik oppstår på en aktivitet, skal dette da registreres i DNT Trygg. Man klikker da på "Registrer avvik", og følgende registreringsvindu åpner seg:

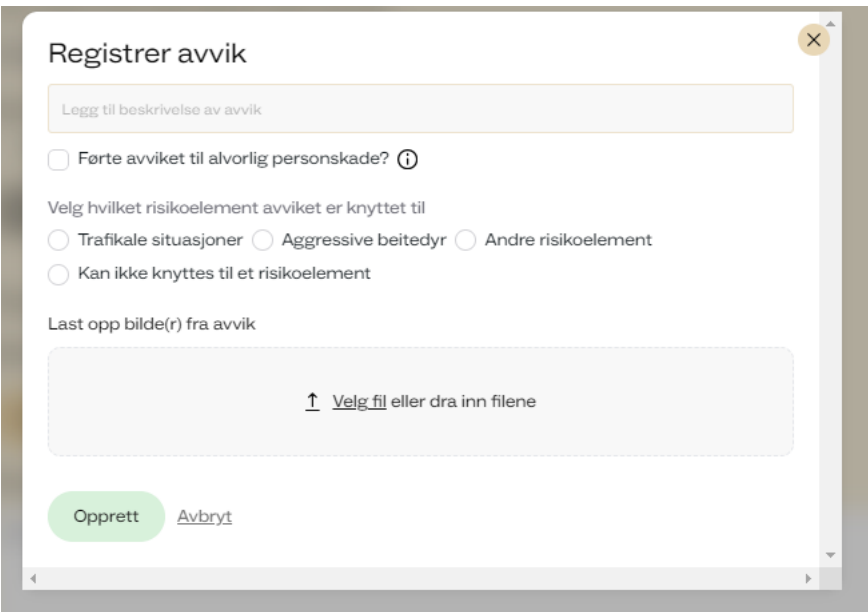

Her legger man inn en beskrivelse av hva som har skjedd. Merk**. Legg ikke inn navn eller annen data som gjør det mulig for de som leser avviket å identifisere personen det er snakk om.**

Huk av om avviket førte til alvorlig personskade. Definisjonen på alvorlig personskade er "personskade som krever tilsyn eller behandling av helsepersonell".

Så huker man av for hvilket risikoelement avviket kan knyttes til. Her dukker kun de risikoelementene som ligger i tilhørende risikovurdering opp. Dette brukes i statistikkøyemed. Om det ikke kan knyttes til noen av risikoelementene, huker man av på "Kan ikke knyttes til et risikoelement".

Man kan også legge til bilder eller andre filer knyttet til avviket. Husk igjen å ikke legge til bilder som gjør det mulig å identifisere vedkommende.

Når man legger inn et avvik, vil det gå et epostvarsel til den epostadressen som er lagt til som mottager av avviksmeldinger i din forening/turlag

Man kan legge til ubegrenset antall avvik på en aktivitet. Alle avvik listes ut i en oversiktlig liste i systemet.

#### Turrapport

Turrapport legges til i feltet "Turreferat". En turrapport bør beskrive hvordan turen ble gjennomført, hva som fungerte godt og hva som fungerte mindre godt, samt forslag til hva som kan forbedres. Det er særlig nyttig å fokusere på informasjon som er relevant for gjentakelse av den spesifikke turen.

En turrapport legges inn i et rent fritekstfelt. Her er det ubegrenset hvor mye tekst som kan legges til.

Det er mulig å endre på turrapporten når man skulle ønske det.